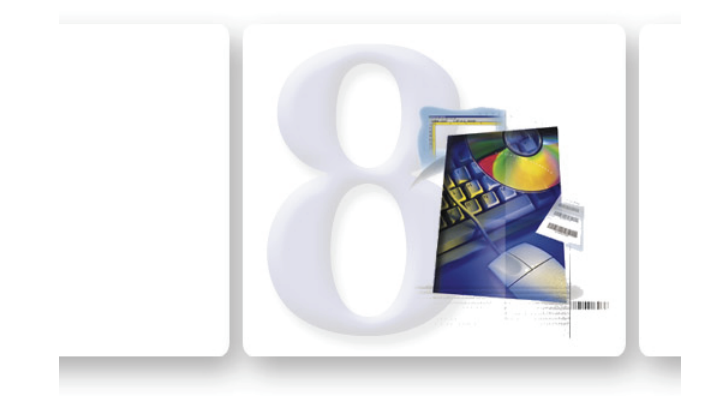

# **TAGGIT™ Pro**

**TAGGIT™ Pro** Installation Guide

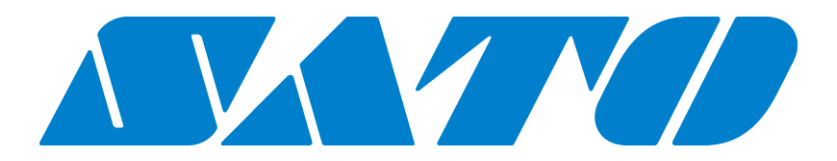

The information in this manual is not binding and may be modified without prior notice.

Supply of the software described in this manual is subject to a user license. The software may not be used, copied or reproduced on any medium whatsoever, except in accordance with this license.

No portion of this manual may be copied, reproduced or transmitted by any means whatsoever, for purposes other than the personal use of the buyer, unless written permission is obtained from Teklynx Newco SAS.

> © 2011 Teklynx Newco SAS. All rights reserved.

TEKLYNX and its products are trademarks or registered trademarks of Teklynx Newco SAS. All other brands and product names are the trademarks of their respective owners. Rev - 131011

### Welcome!

TAGGITTM Pro label design and integration software provides an easy-to-use, user-friendly solution for printing barcode labels and tags to meet compliance standards in any industry.

This guide contains information on system requirements, product components, and basic instructions for installing the TAGGIT™ Pro software.

## System Requirements

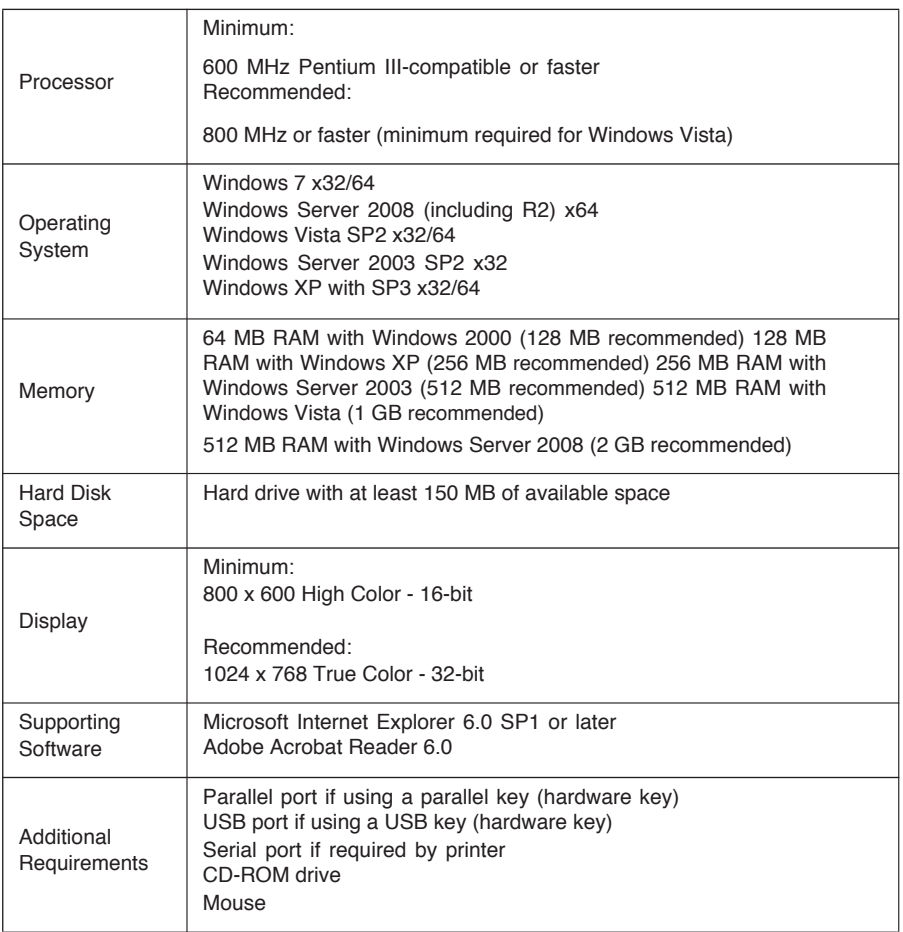

## Product Components

Your label design software is packaged with the following components:

- CD-ROM
- Documentation appropriate for the version you purchased

The edition and release number for your software are printed on a label located on the inside cover of the product CD case, as well as on the inside cover of the Quick Start Guide.

### Installing TAGGIT™ Pro

To Activate the Software

To Install the **Software** 1 Download the installation file from the link you were provided.

- 2 Double-click on the self-extracting installer that was downloaded.
- 3 Select the desired language for the software interface screens, then click OK.

The Preparing to Install screen will appear, followed by the welcome screen for the installation wizard.

- 4 Proceed with the installation process by following the on-screen instructions provided in the wizard.
- 1 Start Taggit Pro. A welcome screen appears displaying options to activate the software immediately or to try it for an evaluation period.
	- 2 Click Activate, then click Next.
	- 3 Proceed with the activation process by following the on-screen instructions provided in the wizard.